# Fiche Problème technologique

L'anémomètre de notre station météo est trop fragile ! Ses dimensions ne correspondent plus son usage actuel.

On dispose d'un modèle numérique 3D et d'un logiciel de conception associé.

## Une situation visée

#### Nous devons modifier :

Le diamètre de la roue à coupelles Le diamètre des coupelles Le diamètre de l'axe Le diamètre du porte aimant

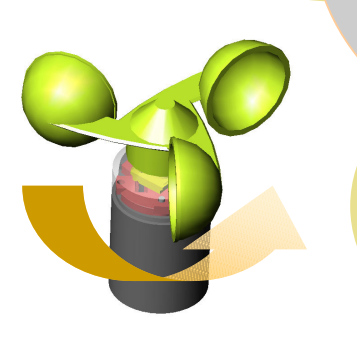

Comment modifier les pièces existantes pour obtenir une maquette numérique de l'anémomètre qui respecte le nouveau cahier des charges ?

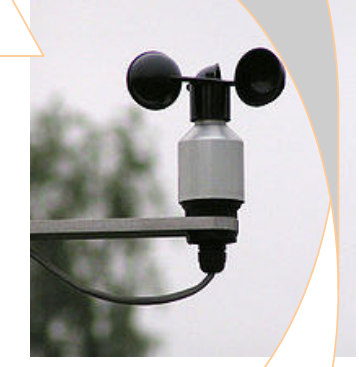

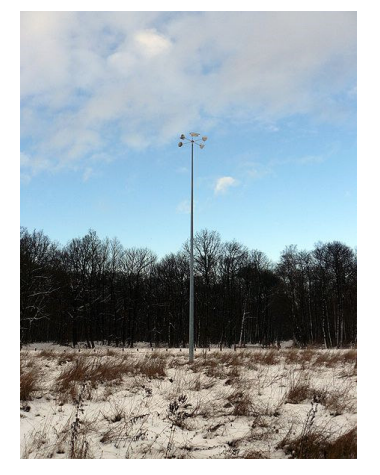

#### Des résultats attendus

Valider le cahier des charges par la maquette numérique Travailler en équipe. Réaliser l'assemblage numérique à l'aide des automatisme du logiciel.

# Les compétences visées par la séquence.

#### Technologie collège:

• Réaliser un schéma, un dessin scientifique ou technique par une représentation numérique à l'aide d'un logiciel de conception assistée par ordinateur, en respectant les conventions. (Niveau 3 « Je sais faire»)

#### B2I :

• Utiliser un outil de modélisation en étant conscient de ses limites (B2I - domaine 3)

#### Socle commun :

- Compétences 4 –Domaine : Créer, produire, traiter, exploiter des données Capacités : Différencier une situation simulée ou modélisée d'une situation réelle
- Compétence 3 Domaine : Pratiquer une démarche scientifique ou technologique, résoudre des problèmes Capacités : Extraire et organiser l'information utile ; Raisonner (Proposer une méthode) ; Réaliser (Dessiner)
- Compétence 7 Domaine : Faire preuve d'initiative Capacités : S'impliquer dans un projet collectif – Savoir travailler en équipe

## Préparation de séquence

#### Situation de problème pour la séance :

1. Comment modifier les pièces existantes pour obtenir une maquette numérique de l'anémomètre qui respecte le nouveau cahier des charges ?

#### Pré-requis nécessaires :

Séquence  $\blacktriangleright$  Savoir gérer son espace numérique : structure des données, espace mémoire, sauvegarde et versions,.

#### Compétences et connaissances en technologie :

Compétences Réaliser un schéma, un dessin scientifique ou technique par une représentation numérique à l'aide d'un logiciel de conception assistée par ordinateur, en respectant les conventions.

Connaissances ▶ Représentation structurelle, modélisation du réel (Niveau 3 « Je sais faire»).

#### Objectifs opérationnels

Par le biais de la problématique, cette activité permet un travail simultané d'équipes différentes sur des fichiers de pièces, appartenant à un même ensemble, il s'agit ici d'un anémomètre, assemblés dans un fichier unique solidworks en fonction de contraintes géométriques fixées.. Cette reconception en fonction d'un cahier des charges permet un travail en équipe jusqu'à 6 élèves

#### Déroulé de séquence proposé (Durée 3h00) en équipe de 6 élèves

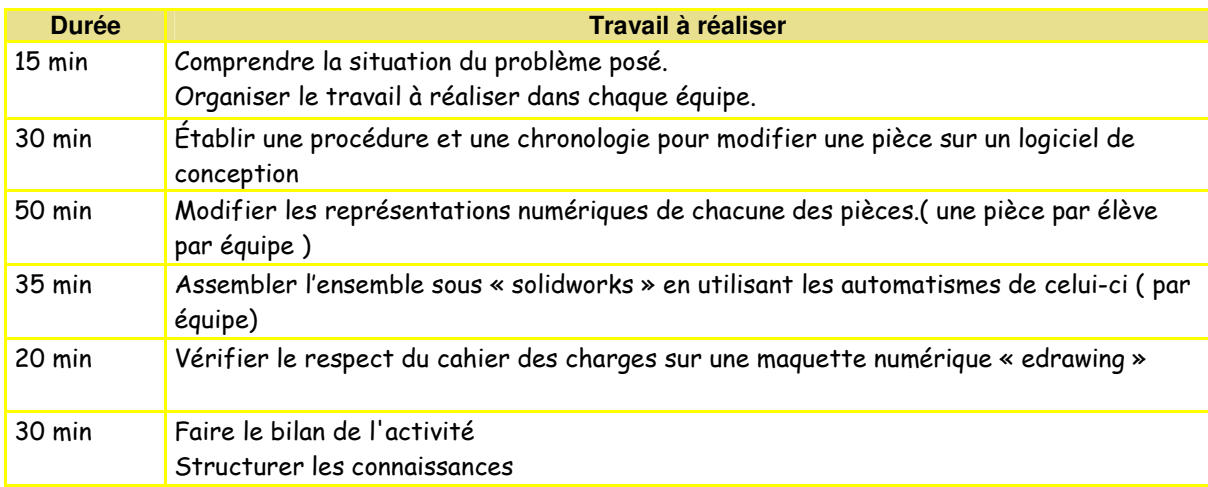

#### **Matériel nécessaire :**

- Un ordinateur par élève.
- Les fichiers des pièces à modifier et l'assemblage associé
- Les logiciels soliworks et edrawing.

#### Evaluation prévue :

Une évaluation sommative est prévue sur cette partie du programme à l'issue de cette séquence.

# Cahier des charges

Voici le nouveau cahier des charges correspondant au nouvel usage de l'anémomètre.

#### **Tntroduction**

L'anémomètre est du type moulinet à 3 coupelles (ou godets) en étoiles il permet une mesure fiable quelle que soit la vitesse du vent.

Son faible encombrement, sa simplicité et sa construction résistante à la corrosion fournissent un instrument de qualité professionnelle à un coût raisonnable.

L'instrument se monte sur un tube de diamètre extérieur ….mm et est fourni avec une boite de jonction permettant la connexion des fils.

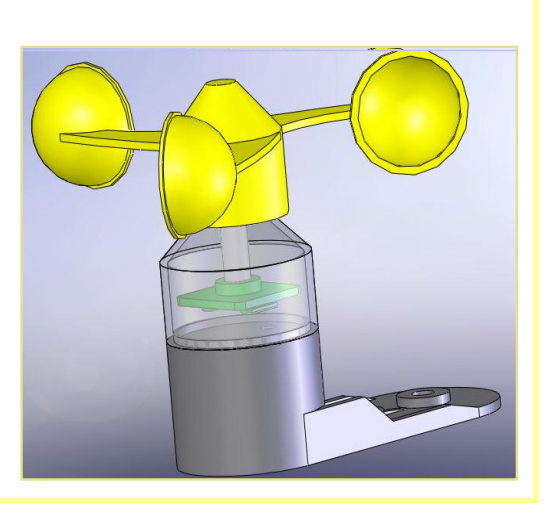

# SPECIFICATIONS TECHNIQUES

### Mesure de la vitesse du vent:

Gamme : 0 à 50 m/s, résistance mécanique 60m/s Capteur : Roue à godets de ... cm de diamètre Coupelles demi sphérique de 60 mm de diamètre. Facteur de rotation : 75 cm Constante de distance: 2,3m Seuil de détection : 1,1m/s Capteur : bobine statique résistance nominale 1300 ohms Sortie du capteur : Signal sinusoïdal induit par un aimant tournant installé sur l'axe principal Fréquence de sortie : une période de révolution de la roue à godets

#### Dimensions:

Hauteur totale : 11, 6cm Diamètre des coupelles : 6 cm Diamètre de la roue à coupelle : cm Montage du bras porteur : 34 mm Diamètre axe principal : 9 mm

Température de fonctionnement : -50°C à +50°C

Pour éviter la turbulence de l'air causée par la présence des bâtiments et de la végétation, on doit placer l'anémomètre dans un endroit bien dégagé et assez haut (10 m).

U

# Équipe – Mise en place d'une procédure de modification des pièces

Afin de valider le cahier des charges du nouvel anémomètre, la modification de certaines pièces de la maquette va être nécessaire. Ces modifications seront répercutées automatiquement par le logiciel sur l'assemblage final de l'anémomètre afin que sa conception reste cohérente.

# Liste des étapes nécessaires à la modifications d'un fichier de pièces 3D (non chronologique )

Etape A : Reconstruire le modèle numérique afin de prendre en compte les modifications

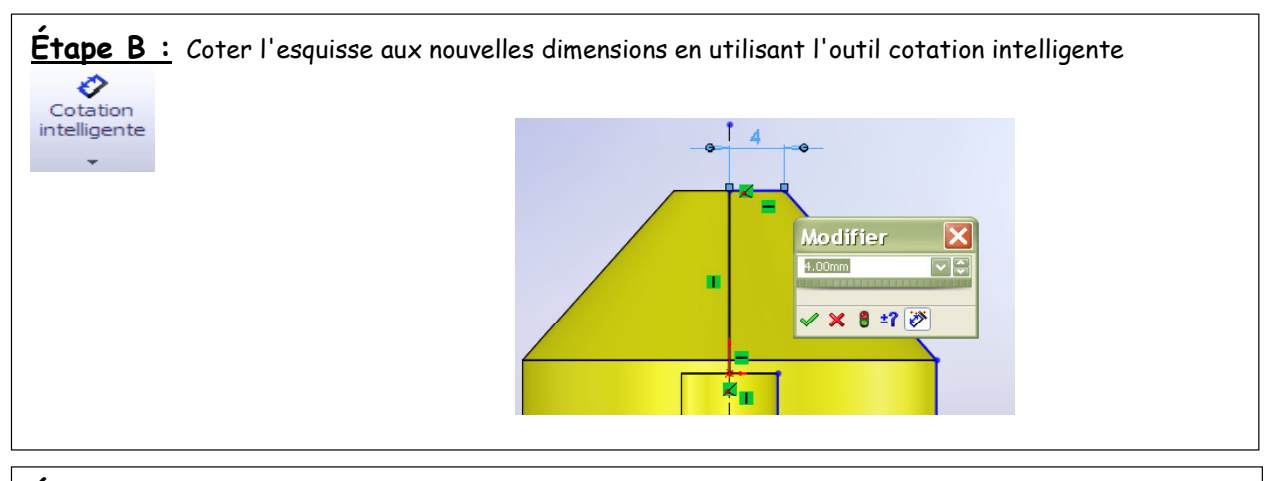

**Étape**  $C$ : Choisir la vue la plus appropriée pour effectuer les modification nécessaires

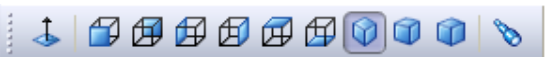

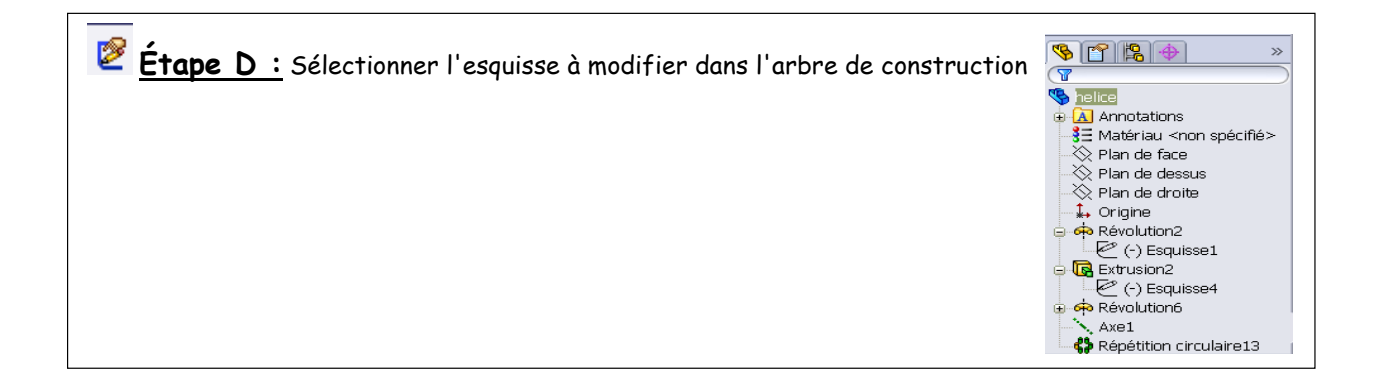

Dans le tableau ci-dessous, classez par ordre chronologique les étapes nécessaires à la modification des dimensions d'une pièce 3D.

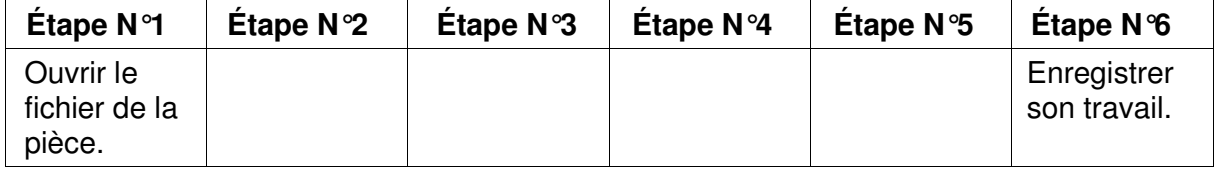

Composante du programme PProjets collectifs

Objet technique > L'anémomètre à coupelles

Élève 1 – Modification de l'hélice à coupelles

# Travaux préliminaires

C'est la taille des coupelles et la longueur des bras de l'hélice qui influence les résultats de la mesure du vent. Ces deux dimensions doivent être modifiées sur la maquette numérique de l'anémomètre. Le diamètre de l 'axe principal doit lui aussi être modifié

1°) A partir de l'extrait du Cahier des charges, complétez les dimensions ci dessous

Diamètre des coupelles nécessaire : .......mm Diamètre de la roue à coupelle nécessaire : .......mm Diamètre de l'axe principal : …... mm

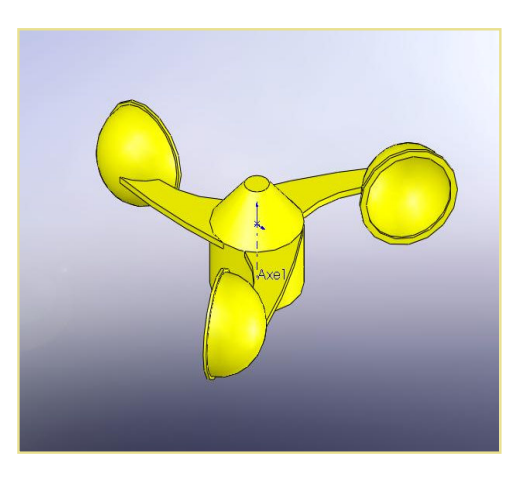

Lancez le logiciel solidworks

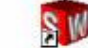

2°) Ouvrez la maquette numérique 3D de l'hélice de l'anémomètre située dans le dossier d'équipe avec le logiciel « Solidworks » , le nom du fichier est « helice ».

# Modification du diamètre intérieur

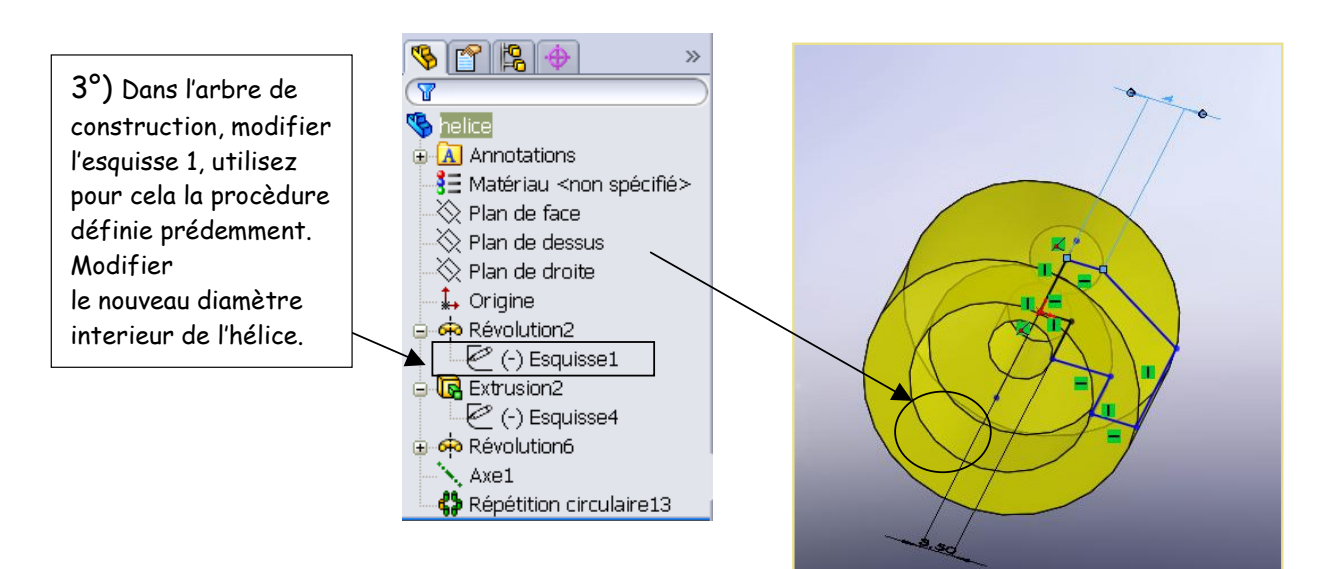

![](_page_4_Picture_14.jpeg)

-<br>Académie<br>Nde Créteil

Composante du programme PProjets collectifs

Objet technique > L'anémomètre à coupelles

- Académie<br>C de Créteil

![](_page_5_Figure_3.jpeg)

## Modification du diamètre de la roue à godets

![](_page_5_Figure_5.jpeg)

### Modification taille des coupelles

![](_page_5_Figure_7.jpeg)

6°) Enregistrez les modifications effectuées dans le fichier « helice » dans ton dossier d'équipe.

![](_page_5_Picture_9.jpeg)

![](_page_6_Figure_0.jpeg)

# Élève 2 – Modification de l'axe central

## Travaux préliminaires

Le diamètre de l'axe principal est important car il conditionne la robustesse de l'anémomètre vis à vis de la puissance du vent. Cette mesure doit être modifiée sur la maquette numérique de l'anémomètre.

![](_page_6_Picture_5.jpeg)

1°) A partir de l'extrait du Cahier des charges, complétez la dimension ci dessous :

Diamètre de l'axe principal: ….mm

Lancez le logiciel solidworks

![](_page_6_Picture_9.jpeg)

2°)  $\bigotimes$  Ouvrir... Ouvrez la maquette numérique 3D de l'axe central de l'anémomètre située dans ton dossier d'équipe avec le logiciel « Solidworks » , le nom du fichier est « axe ».

# Modification du diamètre

![](_page_6_Picture_113.jpeg)

4°) Enregistrez les modifications effectuées dans le fichier « axe » dans ton dossier personnel.

![](_page_6_Picture_14.jpeg)

Élève 3 – Modification du support d'aimant

## Travaux préliminaires

Le diamètre de l'axe principal est important car il conditionne la robustesse de l'anémomètre vis à vis de la puissance du vent. Cette mesure doit être modifiée sur la maquette numérique de l'anémomètre.

1°) A partir de l'extrait du Cahier des charges, complétez la dimension ci dessous :

Diamètre de l'axe principal: ….mm

Lancez le logiciel solidworks

![](_page_7_Picture_8.jpeg)

2°) Ouvrez la maquette numérique 3D du support d'aimant de l'anémomètre située dans ton dossier d'équipe avec le logiciel « Solidworks » , le nom du fichier est « support aimant ».

![](_page_7_Picture_11.jpeg)

4°) Enregistrez les modifications effectuées dans le fichier « support aimant »dans le dossier d'équipe.

![](_page_7_Picture_13.jpeg)

![](_page_7_Picture_15.jpeg)

![](_page_7_Picture_16.jpeg)

Thèmes de convergence Météorologie et climatologie

Composante du programme Projets collectifs Objet technique > L'anémomètre à coupelles

# Elève 4 – Modification du corps

# Travaux préliminaires

Le diamètre de l'axe principal est important car il conditionne la robustesse de l'anémomètre vis à vis de la puissance du vent. Cette mesure doit être modifiée sur la maquette numérique de l'anémomètre.

1°) A partir de l'extrait du Cahier des charges, complétez la dimension ci dessous :

Diamètre de l'axe principal: ….mm

![](_page_8_Picture_8.jpeg)

Lancez le logiciel solidworks

![](_page_8_Picture_11.jpeg)

2°) Ouvrez la maquette numérique 3D du corps de l'anémomètre siuée dans Quyrir... ton dossier d'équipe avec le logiciel « Solidworks », le nom du fichier est « corps haut ».

![](_page_8_Figure_13.jpeg)

4°) Enregistrez les modifications effectuées dans le fichier « corps haut » de Enregistrer dans ton dossier d'équipe.

![](_page_9_Figure_0.jpeg)

1°) Ouvrez la maquette numérique 3D de l'anémomètre située dans le dossier d'équipe avec le logiciel « Solidworks » , le nom du fichier est « anèmometre ».

La boîte de dialogue ci-dessous apparait alors:

![](_page_9_Picture_3.jpeg)

2°) Cliquez sur oui pour reconstruire le modèle 3D avec les pièces modifiées par les différentes équipes.

 $Remarque : si la boite de dialogue n'apparait pas utiliser l'icône op pour reconstuire le modèle.$ 

![](_page_9_Picture_6.jpeg)

Le nouvel anèmometre correspondant au cahier des charges est maintenant assemblé

![](_page_9_Figure_9.jpeg)

3°) Appelez votre professeur pour qu'il valide votre travail.

4°) Enregistrez les modifications effectuées dans le fichier « anèmometre » dans ton dossier d'équipe.

5°) Enregistrez au format « Edrawings » le fichier « anèmometre » dans votre dossier d'équipe.

# Équipe –Vérification du cahier des charges

1°) Ouvrez la maquette numérique 3D du corps de l'anémomètre siuée dans ton dossier d'équipe avec le logiciel « Edrawing » , le nom du fichier est « anèmometre ».

![](_page_10_Picture_4.jpeg)

![](_page_10_Picture_5.jpeg)

3°) Indiquez dans le tableau ci-dessous les cotations relevées :

![](_page_10_Picture_98.jpeg)

4°) Ces cotations respectent t'elles le cahier des charges initialement fixé ?

OUI NON

5°) Enregistrez la maquette numérique au format « Edrawings » avec vos annotations sous le nom de fichier « anemometre\_equipe» dans votre dossier d'équipe.

![](_page_10_Picture_11.jpeg)